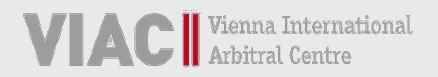

# **VIAC PORTAL LEITFADEN**

**FÜR VIAC VERFAHREN**

**[STAND: 2 5. MÄRZ 2021]**

Für weitere Fragen steht Ihnen das VIAC Sekretariat gerne zur Verfügung. Sie können unser Team telefonisch erreichen unter +43 5 90 900 4398 oder per E-Mail unter portal@viac.eu. Außerdem finden Sie weitere Informationen auf [www.viac.eu.](http://www.viac.eu/)

# **INHALTSVERZEICHNIS**

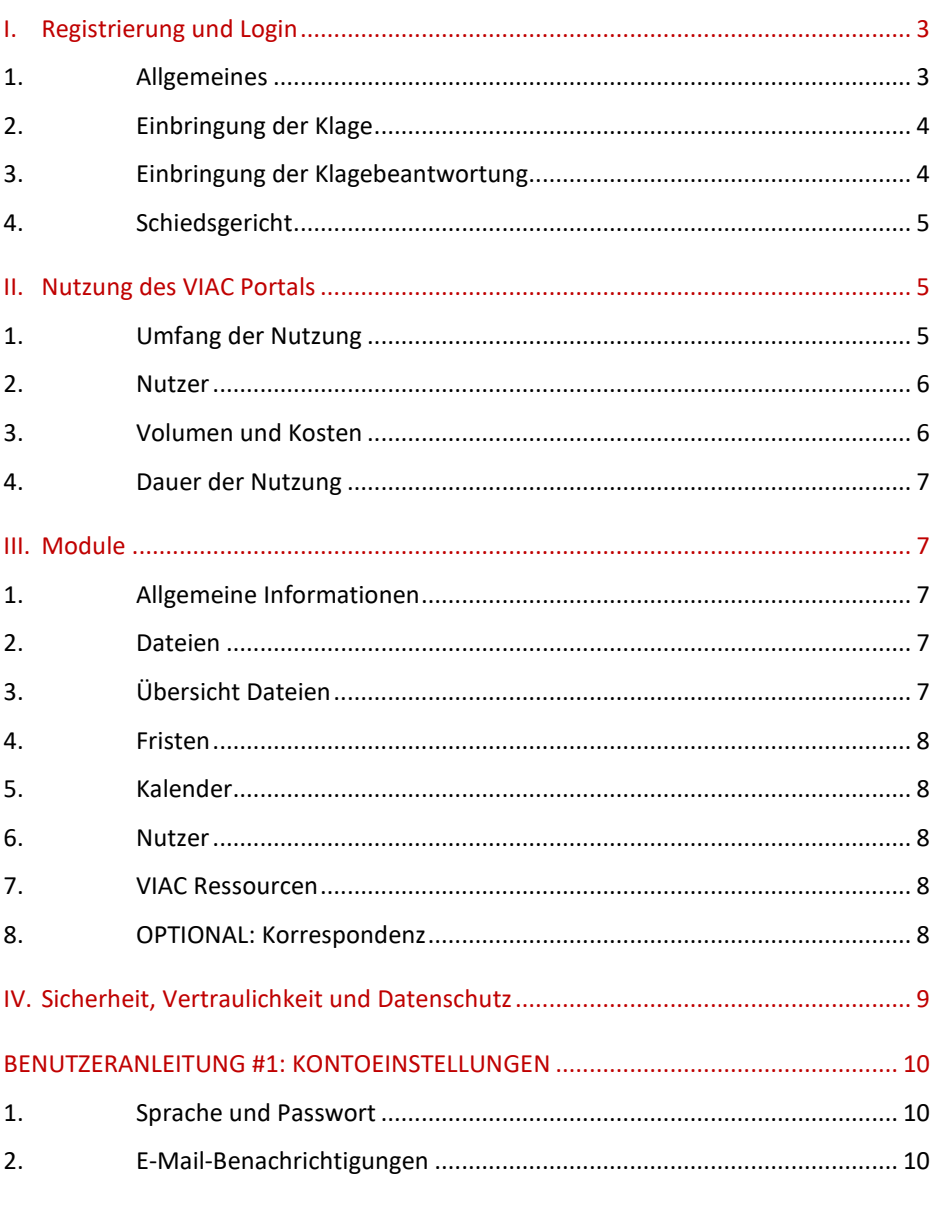

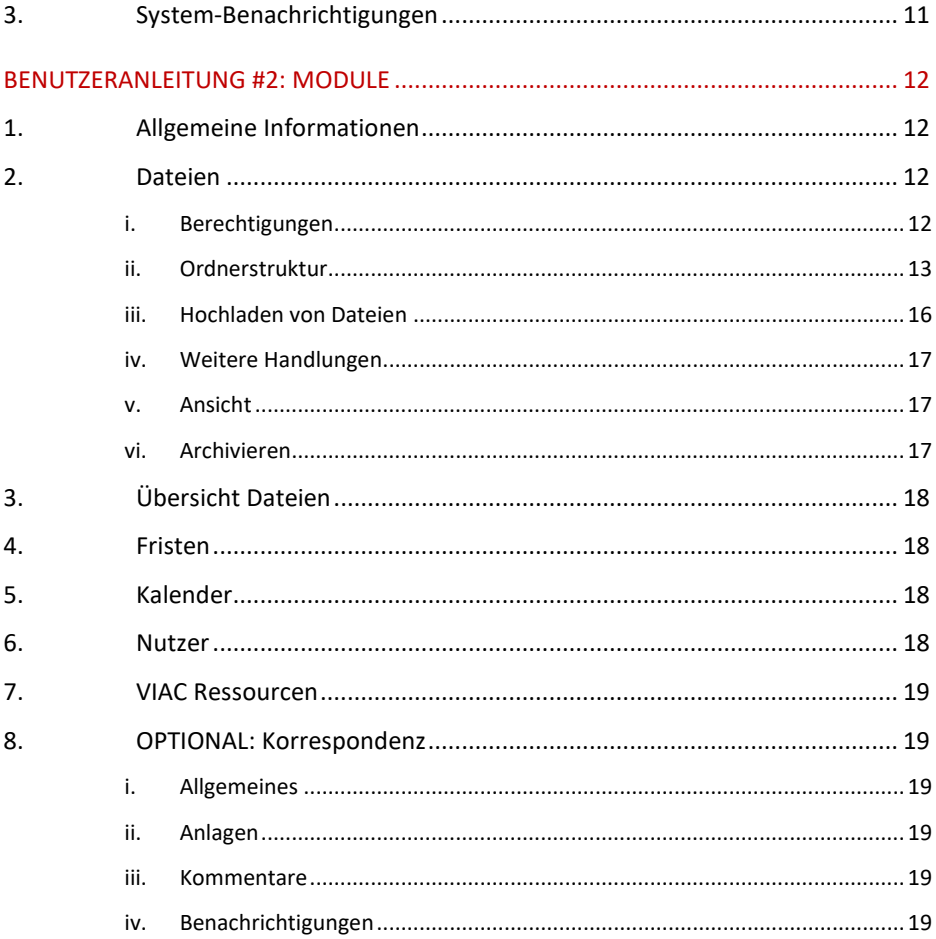

# <span id="page-4-0"></span>**I. REGISTRIERUNG UND LOGIN**

#### <span id="page-4-1"></span>1. ALLGEMEINES

Das VIAC Portal kann für alle VIAC Verfahren – neben Schiedsverfahren nach den Wiener Regeln ("WR") zB auch für Verfahren nach den Wiener Mediationsregeln ("WMR") oder für ad hoc Verfahren in denen VIAC unterstützt - genutzt werden. Dieser Leitfaden hält sich an das Schiedsverfahren nach den Wiener Regeln.<sup>[1](#page-4-2)</sup> Für andere VIAC Verfahren gilt – soweit die Nutzung des VIAC Portals gewünscht ist – der Inhalt des Leitfadens gleichermaßen, mit jenen Abweichungen, die aufgrund der jeweiligen Verfahrensbesonderheiten notwendig sind. Für solch andere VIAC Verfahren werden die Parteien daher gebeten, VIAC rechtzeitig vor Verfahrenseinleitung zu kontaktieren.

Alle neu eingehenden Fälle verfügen über eine separate, eigens dafür angelegte Plattform ("Case Site" oder "Site") im VIAC Portal. Zu Verfahrensbeginn werden die Parteien (deren Vertreter) aufgefordert, jeweils zumindest einen designierten Nutzer und dessen E-mail-Adresse bekannt zu geben. Mit der Bekanntgabe dieser Person samt E-mail-Adresse stimmt die Partei (der Vertreter) zu, dass das Portal als bekannt gegebene Adresse iSd anwendbaren Regeln (Art 12 Abs 4 WR) gilt. Bei der Registrierung bestätigt der Nutzer diesen Punkt, sowie – sofern er für ein Unternehmen agiert – dass er durch die Portalnutzung gleichermaßen das Unternehmen selbst verpflichtet.

Die designierten Nutzer erhalten mittels Einladung per E-Mail durch das VIAC Sekretariat Zugang zu einer fallbezogenen Plattform ("Case Site" oder "Site") im VIAC Portal. Beim ersten Anmeldevorgang muss der Nutzer die Nutzungsbedingungen akzeptieren und die Registrierung vornehmen, dh ein sicheres Passwort auswählen und das Nutzerprofil vollständig ausfüllen. Das VIAC Sekretariat ist dabei gerne behilflich.

Die Anmeldung im [VIAC Portal](https://portal.viac.eu/) erfolgt aus Sicherheitsgründen mittels Zwei-Faktor-Authentisierung. Nach erfolgter Eingabe von E-Mail-Adresse und Passwort wird bei jedem Login ein Code an die hinterlegte E-Mail-Adresse gesendet, der innerhalb von fünf Minuten eingegeben werden muss. Erst nach

<span id="page-4-2"></span><sup>1</sup> Vgl Art 6 Abs 2 WR: Soweit sich die in diesem Dokument verwendeten Bezeichnungen auf natürliche Personen beziehen, gilt die gewählte Form für alle Geschlechter.

diesem zweistufigen Verfahren erhalten die User Zugriff auf die für sie freigeschalteten Sites des VIAC Portals. Personen, die in mehreren Verfahren beteiligt sind, verwenden das gleiche Benutzerprofil für den Zugriff auf alle Sites (Single Log-in). Allfällige Änderungen der Kontaktdaten müssen selbstständig und umgehend vorgenommen werden.

HighQ bietet den Nutzern auch die Funktion "HighQ Hub" an. Beim HighQ Hub haben die Nutzer die Möglichkeit, mit einem einzigen Login-Prozess in sämtliche HighQ Plattformen (VIAC und andere), auf die sie Zugriff haben, einzusteigen. Auch bei Zugang über den "HighQ Hub" unterliegen Nutzer des VIAC Portals den Nutzungsbedingungen des VIAC Portals. Solche Nutzer werden besonders aufgefordert, für die Sicherheit sämtlicher Konten zu sorgen.

#### <span id="page-5-0"></span>2. EINBRINGUNG DER KLAGE

Die Einleitung des Verfahrens erfolgt in Übereinstimmung mit den anwendbaren VIAC Regeln. Artikel 7 Abs 1 und Art 12 Abs 1 WR sehen vor, dass die Schiedsklage samt Beilagen beim Sekretariat des VIAC in elektronischer Form und in Papierform einzubringen ist. Nach Bekanntgabe der E-Mail-Adresse(n) des designierten Nutzers seitens des Klägers erhält dieser vom VIAC Sekretariat innerhalb der Bürozeiten im Idealfall binnen weniger Stunden eine Einladung zum VIAC Portal. Kläger werden aufgefordert, vor Einbringung einer Schiedsklage mit dem VIAC Sekretariat Kontakt aufzunehmen, sodass rechtzeitig Zugang zum VIAC Portal gewährt werden kann. Die Einbringung in elektronischer Form kann nach Registrierung und erfolgreicher Authentisierung durch das Hochladen der Schiedsklage im VIAC Portal erfolgen.

Dies ändert nichts daran, dass der verfahrenseinleitende Schriftsatz, insbesondere wenn noch kein Zugang zum VIAC Portal besteht, weiterhin in Übereinstimmung mit den anwendbaren VIAC Regeln (Art 7 und 12 WR) eingebracht werden kann, zB per E-Mail an [office@viac.eu.](mailto:office@viac.eu)

#### <span id="page-5-1"></span>3. EINBRINGUNG DER KLAGEBEANTWORTUNG

Sofern nicht anders beantragt, wird die Klage weiterhin postalisch an den Beklagten übermittelt. Nach Bekanntgabe der E-Mail-Adressen des designierten Nutzers seitens des Beklagten erhält dieser wiederum vom VIAC

Sekretariat eine Einladung zum VIAC Portal. Auch die Klagebeantwortung kann samt Beilagen im VIAC Portal eingebracht werden.

#### <span id="page-6-0"></span>4. SCHIEDSGERICHT

Die Schiedsrichter erhalten im Zuge der Fallübergabe (Art 11 WR) per E-Mail durch das VIAC Sekretariat eine Einladung zum VIAC Portal. Die Fallübergabe erfolgt sodann grundsätzlich über das VIAC Portal.

## <span id="page-6-1"></span>**II. NUTZUNG DES VIAC PORTALS**

#### <span id="page-6-2"></span>1. UMFANG DER NUTZUNG

Bis zur Fallübergabe an die Schiedsrichter werden alle Schriftstücke und Beilagen zwischen den Parteien und dem VIAC Sekretariat über das VIAC Portal übermittelt.

Nach Fallübergabe bestimmt das Schiedsgericht die Übermittlungsform für die Kommunikation der Parteien mit dem Schiedsgericht (Art 12 Abs 2 WR). Das Schiedsgericht soll also im Rahmen der ersten Case Management Conference mit den Parteien vereinbaren, in welchem Ausmaß das VIAC Portal, insb auch welche Auswahl an Modulen, genutzt werden soll. Das VIAC Sekretariat ist darüber zu verständigen. Die Schiedsrichter und Parteien werden jedenfalls zur Nutzung des VIAC Portals im größtmöglichen Umfang ermutigt; das VIAC Sekretariat unterstützt dabei gerne.

In Abhängigkeit von der bestimmten Vorgangsweise erfolgt ab Fallübergabe die Korrespondenz mit VIAC über das VIAC Portal bzw in anderer elektronischer Form.

Die Übermittlungsformen gemäß den anwendbaren VIAC Regeln (Art 12 Abs 3 WR) bleiben von der Einführung der Plattform unberührt, das heißt Schriftstücke sollen weiterhin in einer der darin genannten Formen versendet werden, zB also auch per E-Mail (soweit an VIAC gerichtet, bitte an [office@viac.eu\)](mailto:office@viac.eu). Insbesondere im Falle technischer Gebrechen des VIAC Portals ersuchen wir um sofortige Mitteilung um das Problem ggf zu lösen oder eine alternative Übermittlungsform zu besprechen.

#### <span id="page-7-0"></span>2. NUTZER

Es ist erforderlich, dass sich einerseits die Mitglieder des Schiedsgerichts und andererseits zumindest ein Vertreter pro Partei im VIAC Portal registrieren und anmelden. Die Parteien selbst erhalten Zugriff, wenn sie unvertreten sind oder dies ausdrücklich erwünscht ist. Sofern die Parteien vertreten sind, erhalten grundsätzlich nur die Parteienvertreter Zugang zum VIAC Portal. Sollte ein Parteienvertreter mehrere Parteien vertreten, ist eine einzige Registrierung für alle vertretenen Parteien ausreichend. Wird umgekehrt eine Partei von mehreren Parteienvertretern vertreten, genügt für Zwecke der Falladministration durch VIAC die Registrierung eines Parteienvertreters. Wenn das Vertretungsverhältnis vorzeitig beendet wird, wird der Zugang für die betroffenen Nutzer vom VIAC Sekretariat entzogen und ein neuer Nutzer seitens der Partei eingeladen werden.

Parteien und Schiedsrichter sind jeweils selbst dafür verantwortlich, ihre jeweiligen fallbezogenen Schriftstücke hochzuladen.

Die entsprechenden Berechtigungen werden ausnahmslos vom VIAC Sekretariat vergeben. Der Zugang zur Site muss aus Sicherheitsgründen immer beim VIAC Sekretariat beantragt werden. Im jeweiligen Fall involvierte Personen können sich daher nicht selbst einen Zugang verschaffen oder andere Personen einladen. Nach Fallübergabe an das Schiedsgericht erfolgen sämtliche Änderungen stets in Absprache mit dem Schiedsgericht.

#### <span id="page-7-1"></span>3. VOLUMEN UND KOSTEN

In jedem Fallstehen für die Parteien maximal 8 User (dh jeweils 4 für die Klägerund Beklagtenseite), sowie insgesamt 5 GB Speicherplatz ohne weitere Kosten zur Verfügung. Bei einem Streitwert über 1 Mio Euro verdoppeln sich sowohl die Anzahl der inkludierten User als auch der Speicherplatz. Zusätzlich sind in jedem Fall auch User für die Mitglieder des Schiedsgerichts (max 3) und für eine/n Verwaltungssekretär/in kostenfrei verfügbar. Bei einem Mehrbedarf hinsichtlich User oder Speicherplatz kann jederzeit mit dem VIAC Sekretariat Kontakt aufgenommen werden; dieses wird ein Angebot über die erforderlichen Zusatzpakete und damit verbundene Kosten übermitteln.

Allerdings ist der Speicherplatz pro Site technisch nicht begrenzt. Das heißt, auch wenn das bezahlte Datenvolumen überschritten wird, können die Dateien hochgeladen werden. Dies führt lediglich zu einer nachträglichen Kostenvorschreibung. Vor Einbringung außerordentlich großer Schriftsätze wird aber um Kontaktaufnahme mit dem VIAC Sekretariat gebeten, um den erforderlichen Speicherplatz auch in Hinblick auf den Gesamtspeicherplatz der Plattform jedenfalls sicherzustellen.

#### <span id="page-8-0"></span>4. DAUER DER NUTZUNG

Die Site wird den Nutzern für die Dauer des Verfahrens zur Verfügung gestellt. Nach Beendigung des Verfahrens kann VIAC den Zugang zur Case Site beenden. Die Nutzer werden hierüber jedenfalls rechtzeitig im Voraus verständigt. Wünschen die User eine längere – kostenpflichtige – Nutzungsdauer zum Zweck der Archivierung kann mit dem VIAC Sekretariat Kontakt aufgenommen werden.

# <span id="page-8-1"></span>**III. MODULE**

#### <span id="page-8-2"></span>1. ALLGEMEINE INFORMATIONEN

Das erste Modul heißt "Allgemeine Informationen"; es handelt sich dabei um eine Übersicht der Nutzer seitens klagender Partei, beklagter Partei und Schiedsgericht. Außerdem finden sich hier auch die Kontaktdaten der VIAC Casemanager, die bei Unklarheiten gerne zur Verfügung stehen.

#### <span id="page-8-3"></span>2. DATEIEN

Das Herzstück des VIAC Portals ist das Dateien-Modul. Hier können insb Schriftsätze inkl Beilagen einfach und bequem hochgeladen werden. Dafür gibt es einerseits den Ordner für die VIAC Administration, in dessen Unterordnern die Schriftstücke vom und an das VIAC Sekretariat hochgeladen werden. Ab Fallübergabe stehen standardmäßig die Ordner für Prozessuale Korrespondenz, Prozessleitende Verfügungen, Schriftsätze, Beilagen, Verhandlung und Sonstiges zur Verfügung. Die Nutzer anderer Gruppen werden mittels automatischer E-Mail-Benachrichtigung der Plattform über den Upload verständigt (abhängig von den persönlichen Einstellungen betreffend E-Mail-Benachrichtigungen).

#### <span id="page-8-4"></span>3. ÜBERSICHT DATEIEN

VIAC Portal Leitfaden | 7 Im Modul "Übersicht Dateien" werden alle Dateien übersichtlich nach der gewünschten Sortierung angezeigt. Insbesondere zeigt die Übersicht zu jedem Dokument auch das "upload date", also den Zeitpunkt des Hochladens an.

Diese Übersicht kann als PDF oder Excel-Datei exportiert werden (insb zu Dokumentationszwecken).

#### <span id="page-9-0"></span>4. FRISTEN

Das Schiedsgericht kann hier, sofern gewünscht, Fristen für diverse im Schiedsverfahren anfallende Aufgaben eintragen und den Nutzern zuteilen. Die Einträge können nur vom Schiedsgericht bearbeitet werden.

#### <span id="page-9-1"></span>5. KALENDER

Der Kalender kann vom Schiedsgericht genutzt werden, um wichtige Fristen und Termine übersichtlich darzustellen. Der Kalender ist für alle uneingeschränkt ersichtlich, kann jedoch nur vom Schiedsgericht bearbeitet werden.

#### <span id="page-9-2"></span>6. NUTZER

Dieses Modul bietet eine Übersicht über alle Personen, die Zugriff auf die jeweilige Case Site haben. Dabei handelt es sich um die Schiedsrichter und einen allfälligen Verwaltungssekretär, sowie um die designierten Nutzer seitens Parteien oder Parteienvertreter. Die Übersicht enthält somit nicht zwangsläufig alle Personen, die am Verfahren beteiligt sind.

#### <span id="page-9-3"></span>7. VIAC RESSOURCEN

Hier sind nützliche Links zu finden, wie beispielsweise zu VIAC Website und Kontakten, zu den VIAC Regeln und zum Kostenrechner. Außerdem gelangt man dort auch direkt zum VIAC Leitfaden für Schiedsrichter. Weiters finden sich hier die Nutzungsbedingungen samt damit zusammenhängenden Dokumenten und der Leitfaden für das VIAC Portal.

#### <span id="page-9-4"></span>8. OPTIONAL: KORRESPONDENZ

Das Modul "Korrespondenz" bietet dem Schiedsgericht und den Parteien die Möglichkeit, zu bestimmten Themen Nachrichten (anstelle der herkömmlichen E-Mails) auszutauschen. Neue Beiträge können lediglich vom Schiedsgericht erstellt werden. Diese können in weiterer Folge von den Parteien kommentiert werden. Es kann beispielsweise für die Organisation von Telefonkonferenzen und Verhandlungen oder für andere nicht-schriftsatzgebundene Kommunikation verwendet werden. Die Nachrichten können nachträglich nicht mehr entfernt werden und sind für alle Nutzer ersichtlich.

# <span id="page-10-0"></span>**IV. SICHERHEIT, VERTRAULICHKEIT UND DATENSCHUTZ**

Die Sicherheit von Daten auf dem Portal ist VIAC ein besonderes Anliegen. Das VIAC Portal wird mit HighQ von Thomson Reuters betrieben.

HighQs Sicherheitskontrollprogramm entspricht den anwendbaren Gesetzen sowie anerkannten, branchenüblichen Standards. Es ist darauf ausgelegt, Sicherheits- und Vertraulichkeits-Bedürfnissen Rechnung zu tragen sowie vor Bedrohungen gegen die Sicherheit zu schützen und unbefugte Tätigkeiten in Bezug auf die Inhalte zu verhindern.

Thomson Reuters unterliegt strengen Vertraulichkeitspflichten in Bezug auf den Inhalt und die Nutzer des HighQ VIAC Portals.

Thomson Reuters kann die generelle Nutzung der Plattform, die Anzahl der Nutzer, die Menge an Daten und die Module sehen, hat aber keinen Zugang zu den Inhalten der Dateien oder Informationen betreffend die Nutzer (ohne vorherige schriftliche Zustimmung).

Die Daten werden auf Servern in Deutschland gehosted. Thomson Reuters transferiert diesen Standort und diese Daten grundsätzlich nicht außerhalb von Deutschland.

Der Schutz von persönlichen Daten der Nutzer ist VIAC ein besonderes Anliegen. Die [Datenschutzerklärung des Vienna International Arbitral Centre](https://www.viac.eu/de/datenschutzerklaerung)  [\(VIAC\)](https://www.viac.eu/de/datenschutzerklaerung) beschreibt Grund und Art der Verarbeitung der personenbezogenen Daten im Zusammenhang mit VIACs Rolle als Schiedsinstitution. Die Datenverarbeitung des VIAC unterliegt insbesondere den Bestimmungen der Datenschutz Grundverordnung.

# **BENUTZERANLEITUNG #1: KONTOEINSTELLUNGEN**

<span id="page-11-0"></span>In der obersten Navigationsleiste ganz rechts befindet sich ein Profilmenü, über das Benutzer verschiedene Features einstellen können. Unter "Mein Profil" kann etwa das Nutzerprofil inkl Kontaktinformationen aktualisiert werden. Unter "Einstellungen" können die Sprache, das Passwort und die Benachrichtigungseinstellungen geändert werden.

#### <span id="page-11-1"></span>1. SPRACHE UND PASSWORT

Im Menüpunkt "Allgemein" kann die Systemsprache ausgewählt werden. Das VIAC Portal kann uneingeschränkt auf Englisch und Deutsch genutzt werden. Sofern bei den anderen im Menü zur Verfügung stehenden Sprachen keine Übersetzung vorhanden ist, greift das System automatisch auf die Standardsprache Englisch UK zurück.

In diesem Menüpunkt kann auch das Passwort geändert werden. Aufgrund der strengen Sicherheitsvorkehrungen muss jedes Passwort folgende Mindestanforderungen erfüllen:

- 10 Zeichen oder mehr,
- 1 Großbuchstabe oder mehr,
- 1 Zahl oder mehr.
- 1 alphanumerisches Zeichen oder mehr.

Darüber hinaus muss das Passwort nach 90 Tagen geändert werden.

#### <span id="page-11-2"></span>2. E-MAIL-BENACHRICHTIGUNGEN

Der nächste Menüpunkt heißt "Site E-Mail-Benachrichtigungen": das sind optionale Nachrichten ("Alerts"), die den Nutzer über Aktivitäten in den Sites, für welche er zumindest über eine Leseberechtigung verfügt, informiert. Der Nutzer kann wählen, für welche Sites er automatische Alerts erhalten möchte, und auch selbst bestimmen, wie oft er diese Benachrichtigungen erhalten möchte. Der Nutzer kann hier für jede Site individuell wählen zwischen

• **sofortigen Benachrichtigungen (EMPFOHLEN) –** nach bestimmten Aktionen, wie zB dem Hochladen von Dokumenten, erfolgt umgehend eine E-Mail-Benachrichtigung;

- **täglichen Benachrichtigungen (am Folgetag) –** die E-Mail-Benachrichtigung listet alle Aktivitäten des Vortages auf;
- **wöchentlichen Benachrichtigungen –** die E-Mail-Benachrichtigung listet alle Aktivitäten der Vorwoche auf.

Es können jedoch auch alle drei Optionen gemeinsam ausgewählt werden.

Die Standardeinstellung für die Benachrichtigungen ist "Sofort", damit die am Verfahren beteiligten Personen im Falle von Aktivitäten unverzüglich informiert werden. Die Nutzer können, um die Anzahl an E-Mails zu verringern, auf eigene Gefahr hin tägliche Benachrichtigungen auswählen (Achtung: diese erfolgen erst am nächsten Tag). Von wöchentlichen Benachrichtigungen ist jedenfalls abzuraten.

Termine und Fristen im Verfahren unterliegen den anwendbaren VIAC Regeln; sie sind **unabhängig** vom Zeitpunkt der E-Mail-Benachrichtigungen oder des Zugriffs auf ein Dokument.

Wird eine Datei in der Plattform hochgeladen, so werden die anderen Nutzer mittels automatischer E-Mail-Benachrichtigung der Plattform darüber verständigt (abhängig von den persönlichen Einstellungen betreffend E-Mail-Benachrichtigungen). Werden gleichzeitig mehrere Dateien hochgeladen, werden je nach Hochladevorgang (einzeln oder gesammelt) entweder eine oder mehrere E-Mail-Benachrichtigungen generiert.

In den E-Mail-Benachrichtigungen findet sich stets auch ein Link zu dem jeweiligen Dokument, der nur für freigeschaltene und angemeldete Nutzer funktioniert.

Nutzer bekommen **keine** Benachrichtigungen von anderen Sites (d.h. von anderen Fällen) im VIAC Portal, für die sie nicht freigeschalten sind, oder bei Aktivitäten in ihren eigenen Sites, für die sie keine entsprechende Leseberechtigung haben. Zudem lösen nur Aktionen, die zeitlich nach dem Hinzufügen eines Nutzers zu einer Site erfolgt sind, Benachrichtigungen aus.

#### <span id="page-12-0"></span>3. SYSTEM-BENACHRICHTIGUNGEN

In diesem Menüpunkt werden bestimmte Aktionen und Handlungen aufgezählt, die sich auf den konkreten User beziehen. Gemeint sind hier z.B. dem User zugewiesen Aufgaben, Kommentare oder Erwähnungen. Ganz ähnlich wie bei den E-Mail-Benachrichtigungen können hier Benachrichtigungen (in diesem Fall sog System-Benachrichtigungen) ausgewählt werden. Für die angeführten Aktionen kann jeweils zwischen E-Mail- und/oder Online-Benachrichtigungen gewählt werden (wobei Online Benachrichtigungen dann unter dem Symbol der Glocke aufgerufen werden können).

## **BENUTZERANLEITUNG #2: MODULE**

<span id="page-13-0"></span>Auf jede Case Site finden sich die folgenden Module, und zwar oben in der zweiten Zeile direkt unter dem VIAC Logo:

- Allgemeine Informationen
- Dateien
- Übersicht Dateien
- Fristen
- Kalender
- Nutzer
- VIAC Ressourcen

#### OPTIONAL:

• Korrespondenz

<span id="page-13-1"></span>Im Folgenden werden alle Module näher beschrieben.

#### 1. ALLGEMEINE INFORMATIONEN

Dieses Modul bietet eine Übersicht der für die fallbezogene Site berechtigten Nutzer in der dazugehörigen Gruppe. Sofern die Nutzer ihre Kontaktdaten ordnungsgemäß angegeben haben, sind auch diese in der Übersicht zu finden. Zusätzlich werden hier auch die Kontaktdaten der Mitarbeiter des VIAC Sekretariats angeführt.

#### <span id="page-13-3"></span><span id="page-13-2"></span>2. DATEIEN

#### i. Berechtigungen

Die Berechtigungen werden ausschließlich vom VIAC Sekretariat vergeben und können von den Nutzern selbst nicht geändert werden. Bei den Berechtigungen wird unterschieden zwischen

- Dateien ansehen (und herunterladen),
- Dateien hinzufügen (hochladen),
- Admin.

Die einzelne Nutzerberechtigung richtet sich nach einer jeweils standardmäßig eingerichteten Berechtigungsgruppe. Als Berechtigungsgruppen gibt es die Kategorien "Klagende Partei(en)", "Beklagte Partei(en)" und "Schiedsgericht". Im Modul "Dateien" verfügen diese Gruppen zum Teil jeweils über einen eigenen Unterordner, in dem nur sie Dateien hochladen können, während Nutzer der anderen Gruppen maximal über eine Leseberechtigung verfügen.

Admin-berechtigte Nutzer haben neben den anderen oben erwähnten Berechtigungen die Möglichkeit sog Bulk-Uploads durchzuführen und sehen darüber hinaus, welche anderen Nutzer zu welchem Zeitpunkt auf die Dateien zugegriffen haben. Die Parteien und Schiedsrichter haben für ihre Unterordner stets eine solchige Admin-Berechtigung.

Weder die Parteien noch die Mitglieder des Schiedsgerichts können Dateien, die hochgeladen wurden, nachträglich bearbeiten oder löschen. Es ist allerdings möglich, Microsoft Office-Dokumente (wie zB Word-Dateien) zu bearbeiten und somit eine neue Version des Dokuments zu erstellen, welches dann als solche neue Version zB mit "v2" gekennzeichnet ist. Sämtliche Versionen und deren Ersteller sind unter "Weitere Handlungen"/"Version Historie" für alle Nutzer, die die Datei ansehen können, abrufbar, und etwaige Änderungen somit nachvollziehbar. Unberechtigt eingestellte Dateien kann jedoch das VIAC Sekretariat nach Rücksprache mit dem Schiedsgericht entfernen.

#### <span id="page-14-0"></span>ii. Ordnerstruktur

Die Ordner in diesem Modul spiegeln die einzelnen Dokument-Typen wider.

Neben den standardmäßig bereits angelegten Ordnern können hier auf Anfrage auch weitere Ordner zur Verfügung gestellt werden (kostenfrei). Die bereits angelegten Ordner können bei Bedarf auch umbenannt werden.

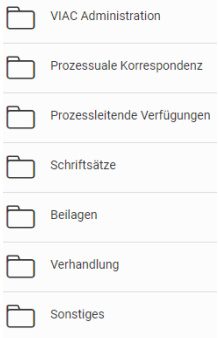

#### • **VIAC Administration**

In diesem Ordner werden bis zur Fallübergabe an das Schiedsgericht sämtliche Schriftstücke inkl Beilagen hochgeladen. Nach Fallübergabe betrifft das nur noch Schriftstücke, die primär zur Kommunikation des VIAC Sekretariats mit den Parteien bzw mit dem Schiedsgericht dienen (zB Honorarerhöhungsanträge, Ablehnungsanträge etc).

Die Ordner, die nur für eine Seite, nur für die Parteien oder nur für das Schiedsgericht sichtbar sind, dienen ausschließlich dem bewährten Prozedere der Falladministration nach den VIAC Regeln und sollen keinesfalls der Transparenz unter den Verfahrensbeteiligten entgegenstehen (Beispiel: Einbringung der Klage beim VIAC Sekretariat gem Art 7 Abs 1 WR, Verbesserungsauftrag an die klagende Partei gem Art 7 Abs 3 WR, Sendung der verbesserten Klage an die beklagte Partei gem Art 7 Abs 4 WR, etc). Die Nutzer können beim Schritt der Einbringung selbst entscheiden, ob gewisse Schriftstücke zunächst nur für das VIAC Sekretariat ersichtlich sein sollen, oder unverzüglich auch für die anderen Beteiligten. VIAC behandelt sämtliche eingebrachten Schriftstücke selbstverständlich nach den VIAC Regeln und leitet diese nach Prüfung und ggf Verbesserung in Entsprechung mit den VIAC Regeln weiter.

Der Ordner "VIAC Administration" enthält folgende Unterordner:

- o Kommunikation mit dem Kläger (nur für Kläger sichtbar)
- o Kommunikation mit dem Beklagten (nur für Beklagten sichtbar)
- o Kommunikation mit den Parteien (nicht für das Schiedsgericht sichtbar)
- o Kommunikation mit dem Schiedsgericht (nicht für Parteien sichtbar)
- o Kommunikation mit den Parteien und dem Schiedsgericht

#### **Ab Fallübergabe können darüber hinaus folgende Ordner genutzt werden:**

- **Prozessuale Korrespondenz** (hier können Schiedsgericht, Kläger und Beklagter Dateien hochladen)
- **Prozessleitende Verfügungen**  (hier kann ausschließlich das Schiedsgericht Dateien hochladen)
- **Schriftsätze**  (mit Unterordnern für Uploads durch Kläger und Beklagten)
- **Beilagen** (mit Unterordnern für Uploads durch Kläger und Beklagten)
- **Verhandlung** (hier können Schiedsgericht, Kläger und Beklagter Dateien hochladen)
- **Sonstiges**

(hier können Schiedsgericht, Kläger und Beklagter Dateien hochladen)

Sofern in den Ordnern keine eigenen Unterordner für die Gruppen vorhanden sind, können in diesen Ordnern sowohl Schiedsgericht, Kläger als auch Beklagter Dateien hochladen und bearbeiten. Beachtet werden muss, dass Microsoft Office-Dokumente (wie zB Word-Dateien) hier grundsätzlich auch von Nutzern anderer Gruppen bearbeitet werden können. Änderungen sind jedoch immer nachvollziehbar (siehe oben). Sollten trotzdem separate Unterordner für die Gruppen und die damit verbundenen unterschiedlichen Berechtigungen erwünscht sein, bitten wir Sie, mit dem VIAC Sekretariat Kontakt aufzunehmen.

#### **Optional können auch auch folgende Ordner eingerichtet werden:**

- Ordner für Schiedssprüche, die entsprechend den anwendbaren VIAC Regeln (Art 36 Abs 5 WR) vom VIAC Sekretariat dort hochgeladen werden können;
- Interner Ordner für das Schiedsgericht (nicht sichtbar für Parteien);
- Ordner für Schriftsätze des Klägers, die zunächst nur an das Schiedsgericht übermittelt werden sollen (nicht sichtbar für Beklagten);
- Ordner für Schriftsätze des Beklagten, die zunächst nur an das Schiedsgericht übermittelt werden sollen (nicht sichtbar für Kläger).

Die genannten zwei Ordner, die vorerst nur für das Schiedsgericht sichtbar sind, dienen ausschließlich der Verfahrensführung durch das Schiedsgericht und sollen keinesfalls der Transparenz unter den Verfahrensbeteiligten entgegenstehen.

• Ordner für gemeinsame Entwürfe

Weiters kann ein Ordner eingerichtet werden, in dem alle Nutzer gemeinsam Dokumente hochladen und bearbeiten (jedoch nicht löschen) können, wie beispielsweise den Entwurf der ersten Verfahrensleitenden Verfügung. Nach jeder Änderung wird eine neue Version der Datei hergestellt und es ist immer möglich die erste Version, also die Originalversion abzurufen. Darüber hinaus wird genau festgehalten, welche Nutzer Änderungen durchgeführt haben. Um die konkreten Änderungen bestmöglich nachvollziehen zu können, empfiehlt es sich, den Überarbeitungsmodus zu verwenden. Der Ordner ist nur für Entwürfe gedacht. Die finale Version sollte stets in einem der anderen Ordner gespeichert werden.

### <span id="page-17-0"></span>iii. Hochladen von Dateien

Dateien können entweder direkt mittels Drag & Drop im Ordner hochgeladen werden oder durch einen Klick auf "Hochladen". Dort können Nutzer entweder lokal auf ihrem Computer nach einer Datei suchen oder mehrere Dateien per Drag & Drop in das dafür vorgesehene Feld ziehen. Klickt man auf "Hochladen" "Komprimiert dateien" (englisch: Bulk Upload), können sogar ZIP-Ordner hochgeladen werden, die automatisch entpackt und deren enthaltene Dateien einzeln und in ihrer Originalgröße im VIAC Portal gespeichert werden. Werden ZIP-Ordner hingegen anders, dh mittels Drag & Drop oder durch einen Klick auf "Hochladen" hinzugefügt, werden diese ZIP-Ordner unverändert, also nicht entpackt, hochgeladen. Während des Datei-Hochladens wird die Datei auf Viren gescannt.

Wichtig ist, dass die Dateien stets im dafür vorgesehenen Ordner hochgeladen werden. Die Verantwortung dafür trägt jeder Nutzer für sich selbst. Gleichzeitig ist es den Nutzern nicht möglich, Dateien in Ordner zu laden, für die sie keine Berechtigung, Dateien hochzuladen, haben. So kann beispielsweise das Schiedsgericht keine Dateien im Ordner des Klägers oder des Beklagten hochladen. Der Nutzer, der die Datei hochlädt, wird als der Autor der Datei angeführt.

Grundsätzlich können alle Dateitypen hochgeladen werden. Für manche ist jedoch keine Vorschau möglich. Die Dateien können unabhängig von ihrer Größe hochgeladen werden, vorbehaltlich der Größenbeschränkung durch den verwendeten Browser. Zu berücksichtigen sind die Beschränkungen des Datenvolumens und allfällige damit verbundene Kosten, wie im Leitfaden angeführt.

### <span id="page-18-0"></span>iv. Weitere Handlungen

Bei jeder Datei gibt es rechts ein Menü mit drei Punkten. Wenn man auf dieses klickt, können verschiedene Aktionen in Bezug auf diese Datei durchgeführt werden.

Unter diesem Menüpunkt kann das Dokument heruntergeladen und zB als Email-Anhang an andere Personen weitergeleitet oder archiviert werden. Im Portal wird dann angezeigt, dass die Datei von einer bestimmten Person zu einer bestimmten Zeit abgerufen wurde (aber nicht, dass diese weitergeleitet wurde).

Darüber hinaus kann ein Link zu dieser Datei per E-Mail an andere Nutzer gesendet werden. Als Empfänger eines Links können nur Personen ausgewählt werden, die für die Case Site berechtigt sind. Um den Link öffnen zu können, müssen sich die Nutzer mit ihren Zugangsdaten anmelden. Nur das VIAC Sekretariat kann diesen Vorgang sehen.

Unter "Version Historie" sind relevante Daten in Bezug auf die konkrete Datei festgehalten. Bei Dokumenten im eigenen Ordner können die Nutzer dort auch sehen, welche anderen Nutzer zu welchem Zeitpunkt auf das Dokument zugegriffen haben. Zusätzlich wird im Modul "Übersicht Dateien" das "created date" (was dem Zeitpunkt des Hochladens entspricht) angeführt.

<span id="page-18-1"></span>v. Ansicht

Das Modul "Dateien" bietet unterschiedliche Ansichten (Listen-, Spalten- und Miniaturbildansicht) und Sortierungsmöglichkeiten.

Um die zuletzt hinzugefügten Dateien schnell zu finden, kann auf der linken Seite "Neueste" ausgewählt werden. Dort können die Dateien entweder direkt aufgerufen werden, oder die Nutzer folgenden dem dort angeführten Speicherpfad. Außerdem findet man hier links auch die vom jeweiligen Nutzer als "Favoriten" markierten Dateien. Durch einen Klick auf "Index" wird, darüber hinaus, die gesamte Ordnerstruktur des Dateien-Moduls angezeigt, wobei der Index auch exportiert werden kann.

### <span id="page-18-2"></span>vi. Archivieren

Wenn bei der Index-Ansicht die Ordner angehakt werden, kann man oben unter "Optionen" / "Download" oder "Bündel erstellen" alle Dateien aus dem Dateien-Modul gemeinsam in einen ZIP-Ordner herunterladen. Die Ordnerstruktur wird dabei beibehalten und die Nutzer können selbstverständlich nur jene Dateien herunterladen, für die sie über die entsprechende Lese-Berechtigung verfügen. Beim Bündel wird auch ein Index der Ordner der Case Site erstellt und hinzugefügt.

Sofern diese Archivierungsfunktion genutzt wird, werden die Nutzer angehalten, eigenständig zu prüfen, ob die Dateien im "Bündel" vollständig enthalten sind.

#### <span id="page-19-0"></span>3. ÜBERSICHT DATEIEN

Im Modul "Übersicht Dateien" werden alle Dateien übersichtlich nach der gewünschten Sortierung angezeigt. Insbesondere zeigt die Übersicht zu jedem Dokument auch das "upload date", also den Zeitpunkt des Hochladens an. Diese Übersicht kann als PDF oder Excel-Datei exportiert werden (insb zu Dokumentationszwecken).

#### <span id="page-19-1"></span>4. FRISTEN

Das Schiedsgericht kann hier, sofern gewünscht, Fristen eintragen und den Parteien zuweisen. Die Fristen können nur vom Schiedsgericht bearbeitet (zB als "erledigt" markiert) werden.

#### <span id="page-19-2"></span>5. KALENDER

Der Kalender kann vom Schiedsgericht genutzt werden, um wichtige Fristen und Termine übersichtlich darzustellen. Der Kalender ist für alle uneingeschränkt ersichtlich, kann jedoch nur vom Schiedsgericht bearbeitet werden.

#### <span id="page-19-3"></span>6. NUTZER

Dieses Modul bietet eine Übersicht über alle Personen, die Zugriff auf die jeweilige fallbezogene Site haben. Dabei handelt es sich um die Schiedsrichter und deren etwaige Verwaltungssekretäre, sowie um die von den Parteien / Parteienvertretern namhaft gemachten Nutzer. Die Übersicht enthält also nicht zwangsläufig alle Personen, die am Verfahren beteiligt sind.

Die entsprechenden Berechtigungen werden ausnahmslos vom VIAC Sekretariat vergeben. Der Zugang zur Seite muss aus Sicherheitsgründen immer beim VIAC Sekretariat beantragt werden. Im jeweiligen Fall involvierte Personen können sich daher nicht selbst einen Zugang schaffen oder andere Personen einladen.

#### <span id="page-20-0"></span>7. VIAC RESSOURCEN

Hier sind nützliche Links zu finden, wie beispielsweise zur VIAC Webseite, zu den VIAC Regeln und zum Kostenrechner. Außerdem gelangt man dort auch direkt zum VIAC Leitfaden für Schiedsrichter und zum Leitfaden für das VIAC Portal.

#### <span id="page-20-2"></span><span id="page-20-1"></span>8. OPTIONAL: KORRESPONDENZ

#### i. Allgemeines

Das Modul "Korrespondenz" bietet dem Schiedsgericht und den Parteien die Möglichkeit, sich miteinander auszutauschen. Es kann beispielsweise für die Organisation der Case-Management-Konferenz oder für andere nichtschriftsatzgebundene Kommunikation verwendet werden. Mitglieder des Schiedsgerichts können in diesem Modul neue Beiträge erstellen, während die Parteien diese nur kommentieren können.

Die Beiträge samt allfälliger Kommentare können über den Button "Weitere Handlungen" weitergeleitet werden, und zwar per "Freigeben" an andere Nutzer oder per "In PDF exportieren" an sonstige Personen; ein solches PDF kann auch zur Archivierung erstellt werden.

#### <span id="page-20-3"></span>ii. Anlagen

Zu den Beiträgen können Dateien von der Site hinzugefügt bzw verlinkt werden. Darüber hinaus besteht die Möglichkeit, auch Dateien, die sich noch nicht im VIAC Portal befinden, hochzuladen. Hier ist allerdings zu beachten, dass die Dateien in diesem Fall in keinem der Ordner gespeichert werden. Deswegen empfiehlt es sich, die Dateien zunächst im entsprechenden Ordner hochzuladen und erst danach zu verlinken.

#### <span id="page-20-4"></span>iii. Kommentare

Grundsätzlich können die Beiträge kommentiert werden. Sollte dies nicht erwünscht sein, kann das unter Einstellungen geändert werden.

#### <span id="page-20-5"></span>iv. Benachrichtigungen

Hier sollten die Benutzer-E-Mail-Präferenzen beachtet werden. Von einer Unterdrückung der Benachrichtigung ist abzuraten, da der Beitrag sonst übersehen werden könnte.

Genaue Anleitungen und viele nützliche Tipps sind auch in der [HighQ](https://knowledge.highq.com/help/Home)  [Knowledge Base](https://knowledge.highq.com/help/Home) [\(https://knowledge.highq.com/help/Home\)](https://knowledge.highq.com/help/Home) zu finden.

Bei Fragen und Unklarheiten unterstützt Sie das VIAC Sekretariat gerne: Bitte kontaktieren Sie portal@viac.eu.

**VIAC – Internationale Schiedsinstitution der Wirtschaftskammer Österreich**

Wiedner Hauptstraße 63, A-1045 Wien

T +43 (0)5 90 900 4398

F +43 (0)5 90 900 216

E [office@viac.eu](mailto:office@viac.eu)

[www.viac.eu](http://www.viac.eu/)